# **TUTORIAL PARA SOLICITAÇÃO DE FLEXIBILIZAÇÃO DE JORNADA DE TRABALHO (30 HORAS)**

Após o preenchimento do Plano de Trabalho, disponibilizado pela CAF, e manifestação favorável da Chefia imediata e Dirigente da área, inicia-se a tramitação do processo por meio eletrônico:

**Somente um servidor** da unidade solicitante deverá **autuar o processo eletrônico** e inserir a assinatura de TODOS os servidores.

1) Acessar o SIPAC e efetuar login informando usuário e senha e entrar no sistema:

<https://sig.ufabc.edu.br/sipac/>

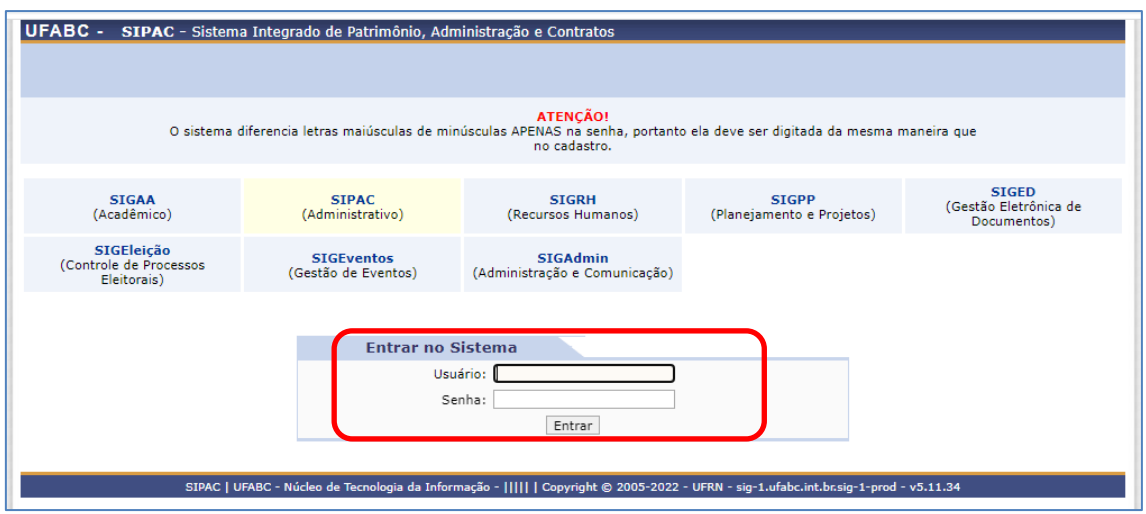

2) Acessar a MESA VIRTUAL indo na opção Protocolo>Mesa Virtual ou clicando no ícone à direita da tela:

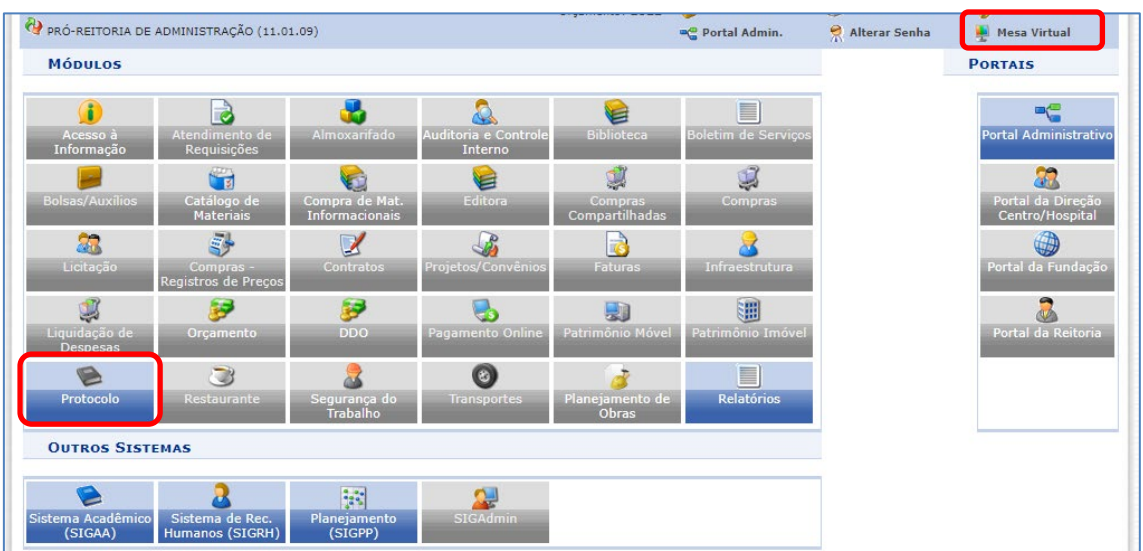

3) Ir à opção Processos >Cadastrar Processo:

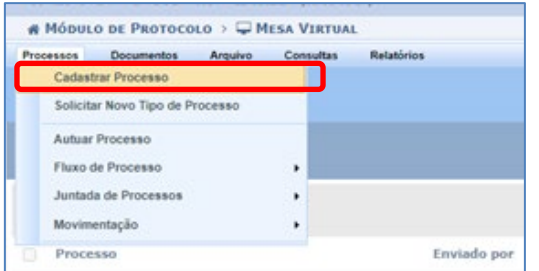

- 4) Em DADOS GERAIS DO PROCESSO:
	- (1) "Origem do Processo" selecionar Processo Interno
	- (2) "Tipo do Processo" digitar 029

Selecionar "029.12 - FLEXIBILIZAÇÃO DE JORNADA DE TRABALHO EM REGIME DE TURNOS (30 HORAS)"

(3) "Assunto Detalhado", preencher com SOLICITAÇÃO DE FLEXIBILIZAÇÃO DE JORNADA DE TRABALHO (30 HORAS) - PORTARIA DA REITORIA nº 259/2016 - NOME DA ÁREA

(4) "Observações" repita SOLICITAÇÃO DE FLEXIBILIZAÇÃO DE JORNADA DE TRABALHO (30

HORAS) ) - PORTARIA DA REITORIA nº 259/2016 - NOME DA ÁREA

(5) Clicar no botão "Continuar"

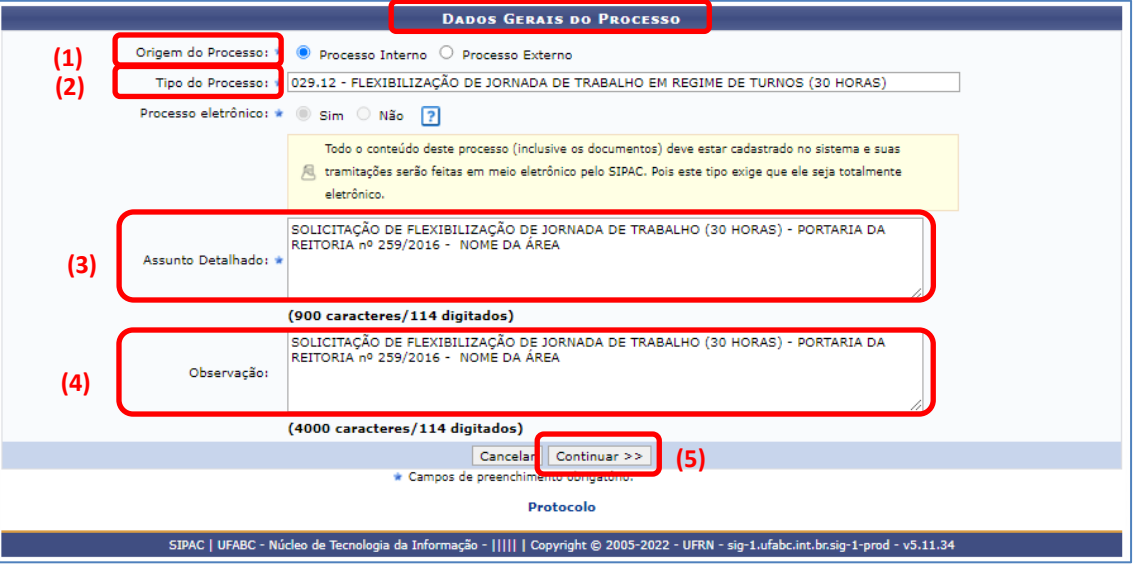

### 5) Em INFORMAR DOCUMENTO:

(1) "Tipo do Documento" começar a digitar "FLEXI" e selecionar na lista a opção

"SOLICITAÇÃO DE FLEXIBILIZAÇÃO DE JORNADA DE TRABALHO".

(2) "Natureza do Documento" selecionar a opção OSTENSIVO.

(3) "Assunto Detalhado", preencher com SOLICITAÇÃO DE FLEXIBILIZAÇÃO DE JORNADA DE TRABALHO (30 HORAS) - PORTARIA DA REITORIA nº 259/2016 - NOME DA ÁREA

(4) "Observações" repita SOLICITAÇÃO DE FLEXIBILIZAÇÃO DE JORNADA DE TRABALHO (30 HORAS) ) - PORTARIA DA REITORIA nº 259/2016 - NOME DA ÁREA

(5) Selecionar "ESCREVER DOCUMENTO" e depois

(6) "CARREGAR MODELO":

(7) "OK"

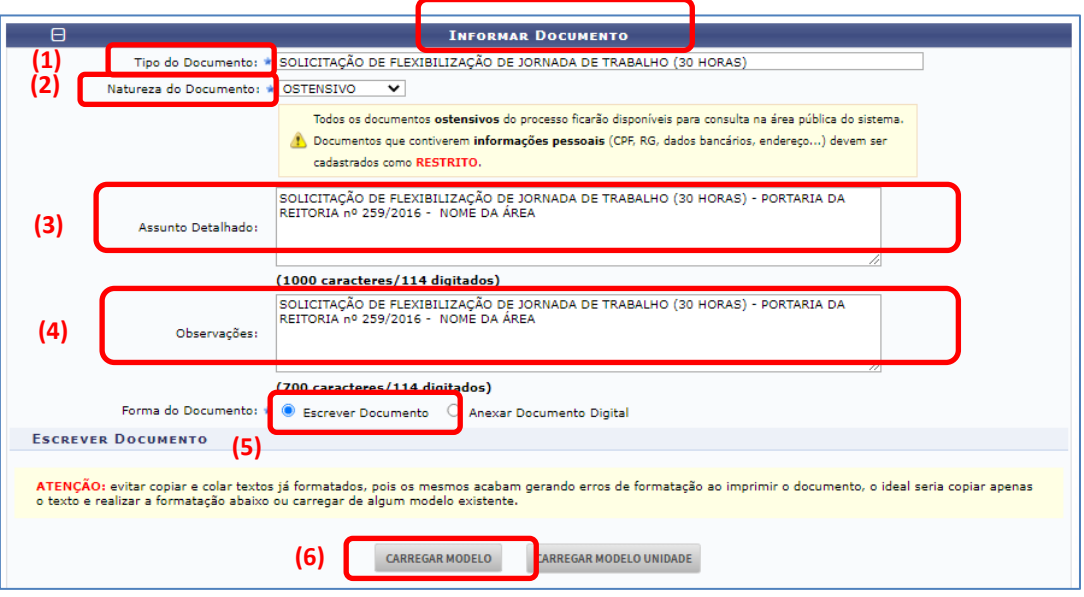

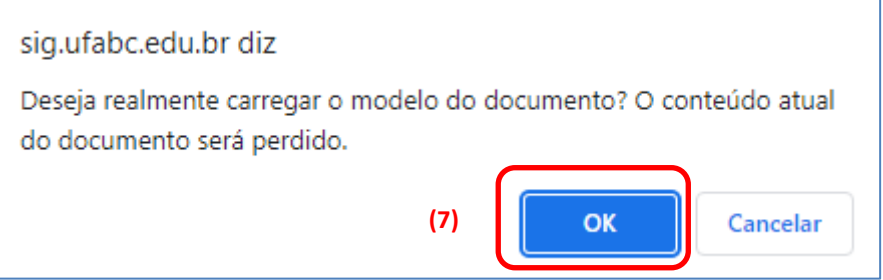

6) Preencher com as informações solicitadas:

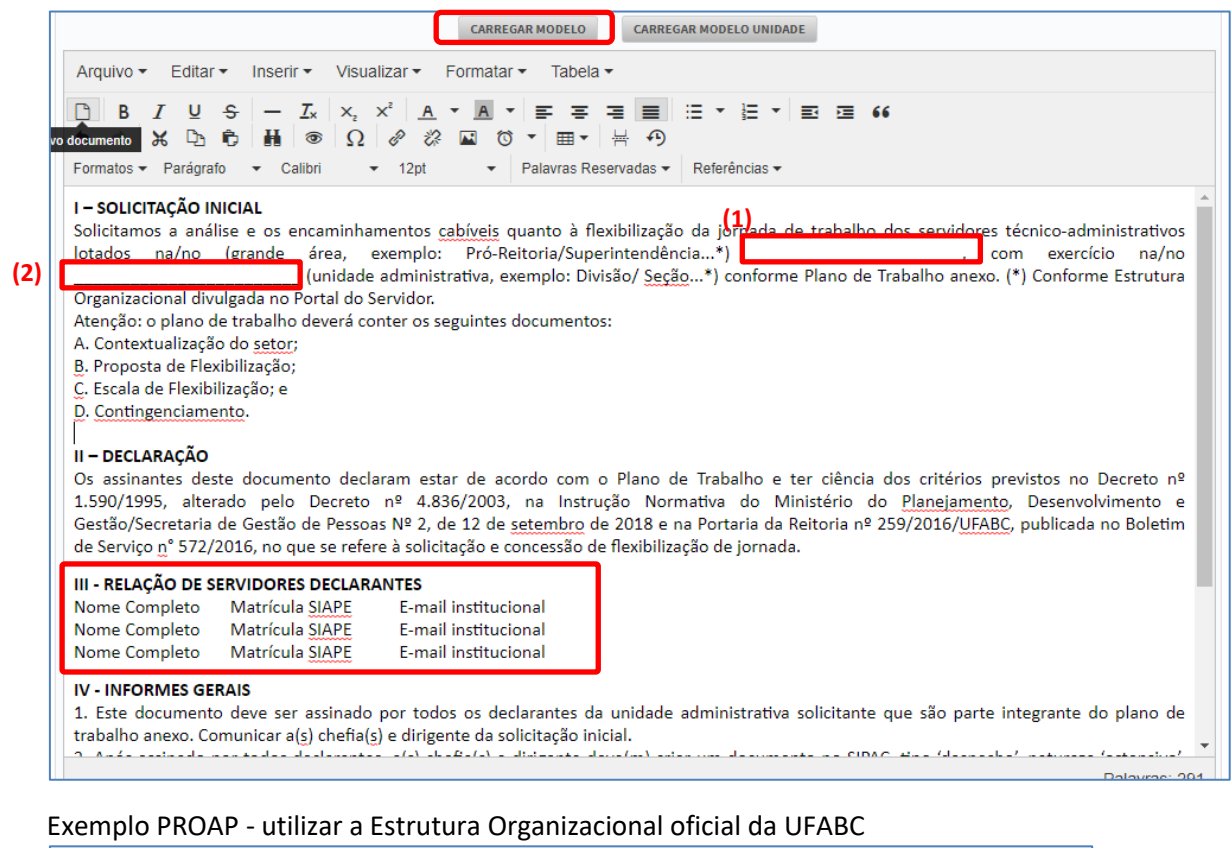

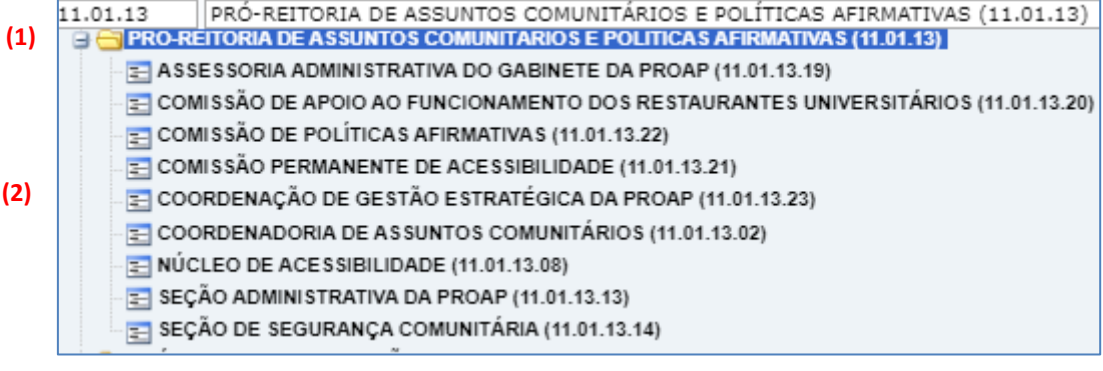

**ATENÇÃO:** evitar copiar e colar textos já formatados, pois os mesmos acabam gerando erros de formatação ao imprimir o documento, o ideal seria copiar apenas o texto e realizar a formatação abaixo ou carregar de algum modelo existente.

OU PROCEDER CONFORME A SEGUIR:

ou copiar e colar com o comando **(CTRL + SHIFT + V)**

ou selecionar (1) Editar > (2) Colar como texto

ou (3) Inserir tabela e digitar os nomes

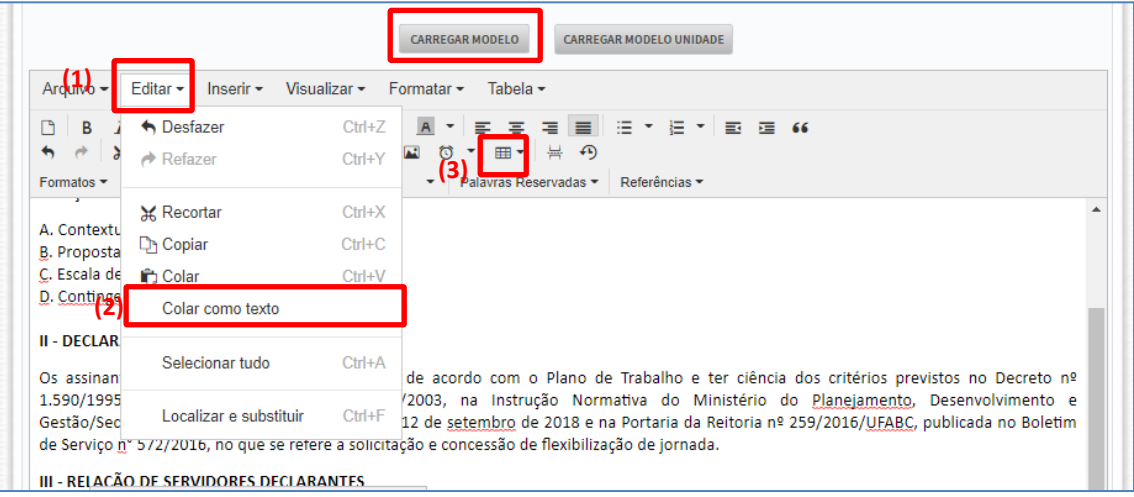

#### 7) Clicar em ADICIONAR DOCUMENTO

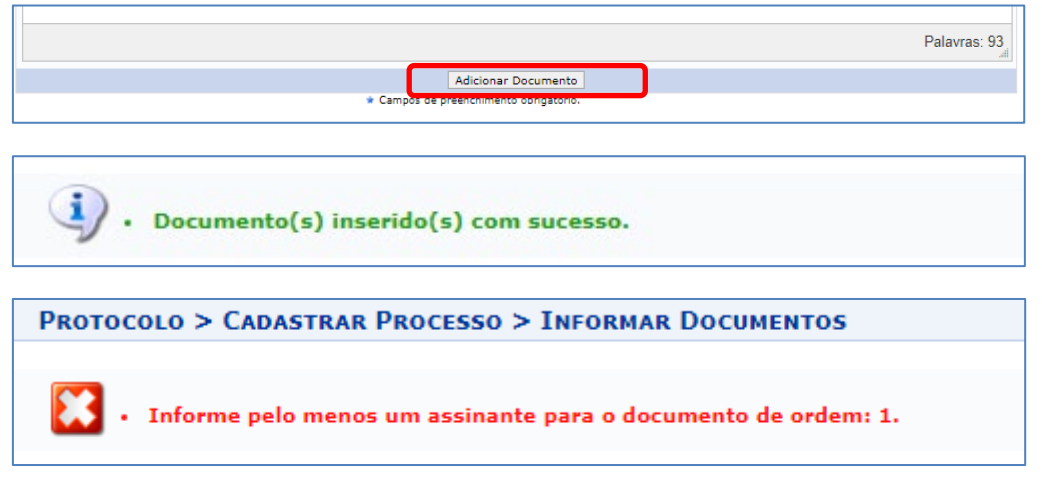

# 8) Em "DOCUMENTOS DO PROCESSO" –

- (1) Selecione o Documento, ir à opção
- (2) ADICIONAR ASSINANTE e selecionar
- (3) SERVIDOR DA UNIDADE e...

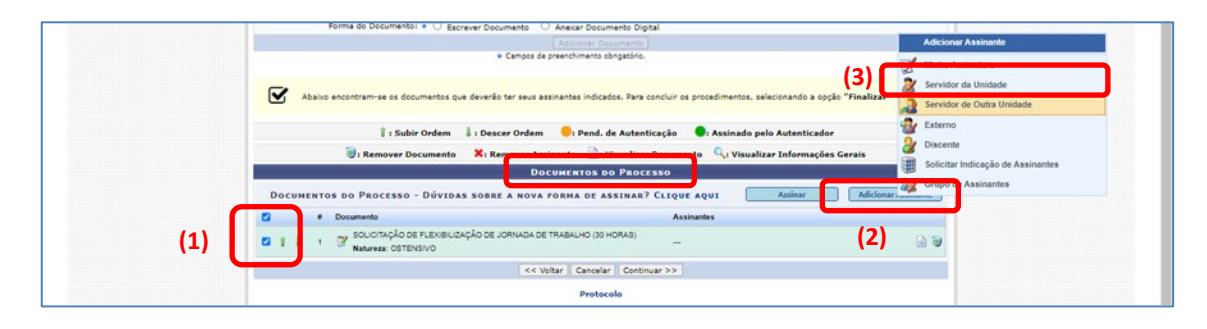

...selecionar todos os servidores listados no item III, para que assinem o documento para fins de concordância e "FECHAR"

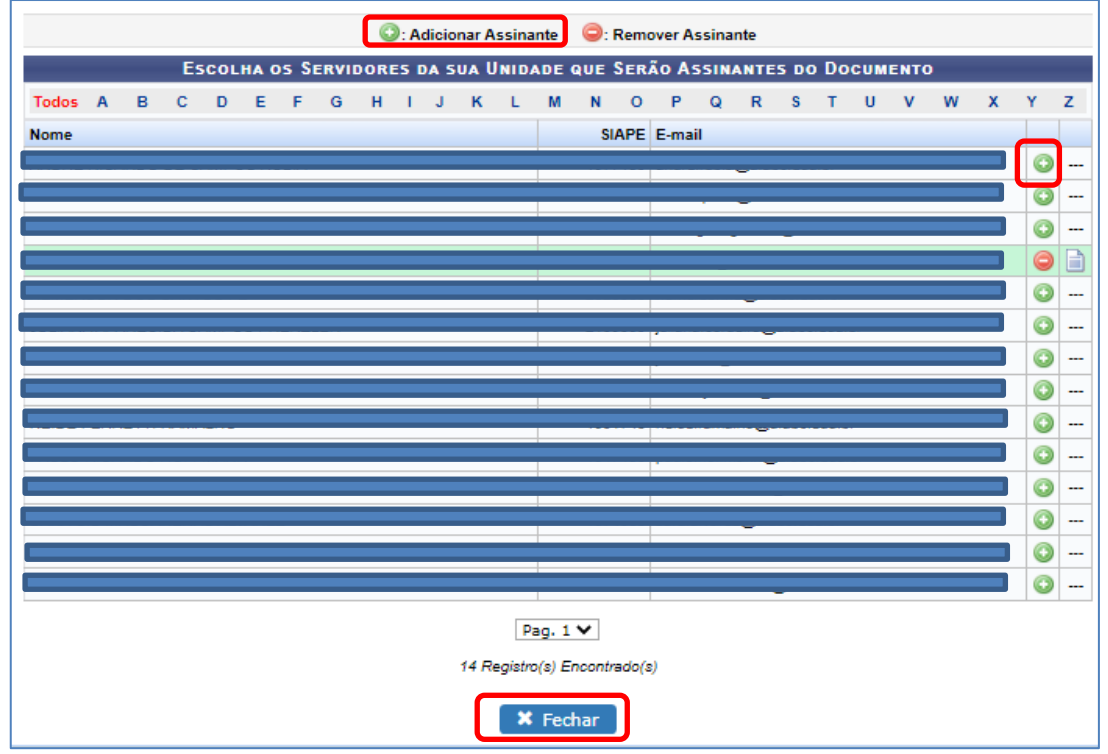

9) Para efetivar sua assinatura, selecione a opção ASSINAR:

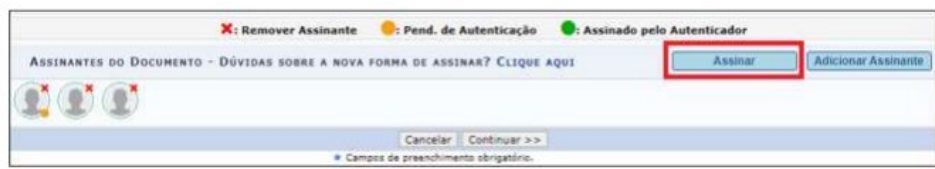

10) Em seguida, selecione o campo (1) FUNÇÃO NÃO INFORMADA e, na sequência, clique no (2) ícone ADICIONAR FUNÇÃO:

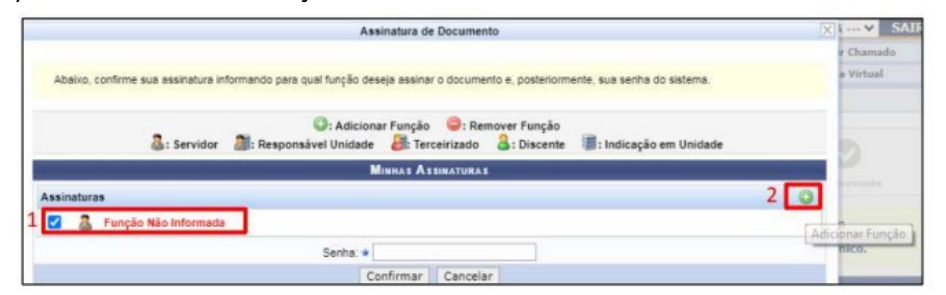

11) Na lista apresentada, clique no ícone para selecionar o CARGO que ocupa. Feche a tela:

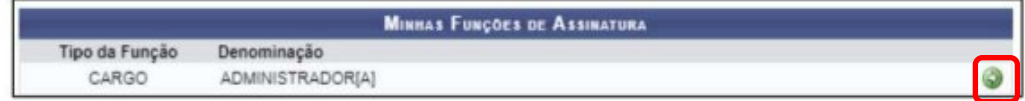

12) Digite sua senha institucional e clique em CONFIRMAR (não aperte ENTER):

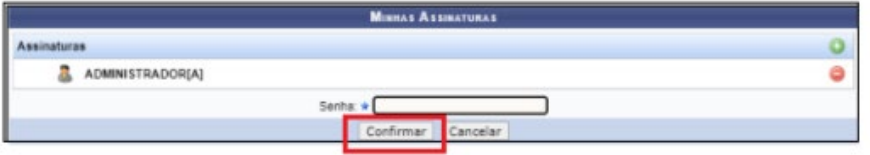

OBS: Ao término do processo de cadastro do documento, o sistema remeterá automaticamente um e-mail aos interessados para que estes providenciem a assinatura.

13) Verificar se todos os (1) assinantes foram incluídos

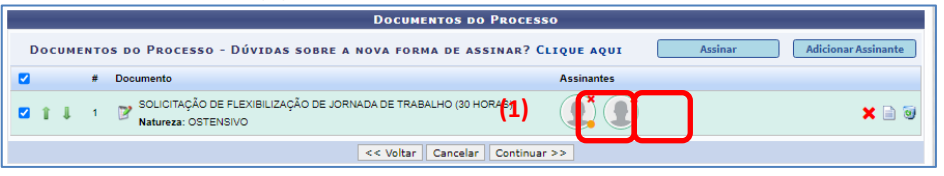

### 14) **Volte ao topo da mesma página** (**NÃO CLIQUE EM "CONTINUAR**)

- (1) "Tipo de Documento" PLANO DE TRABALHO
- (2) "Natureza do Documento" OSTENSIVO
- (3) "Assunto Detalhado" preencher com PLANO DE TRABALHO NOME DA ÁREA
- (4) "Observações" preencher com PLANO DE TRABALHO NOME DA ÁREA
- (5) Selecione "Anexar Documento Digital"
- (5) "Data do Documento" preencher com a data do dia
- (6) "Data do Recebimento" preencher com a data do dia
- (7) "Tipo de Conferência" DOCUMENTO ORIGINAL
- (8) "Arquivo Digital" Selecione o seu arquivo "plano de trabalho.XXX. pdf"
- (9) Clicar no botão "Adicionar Documento

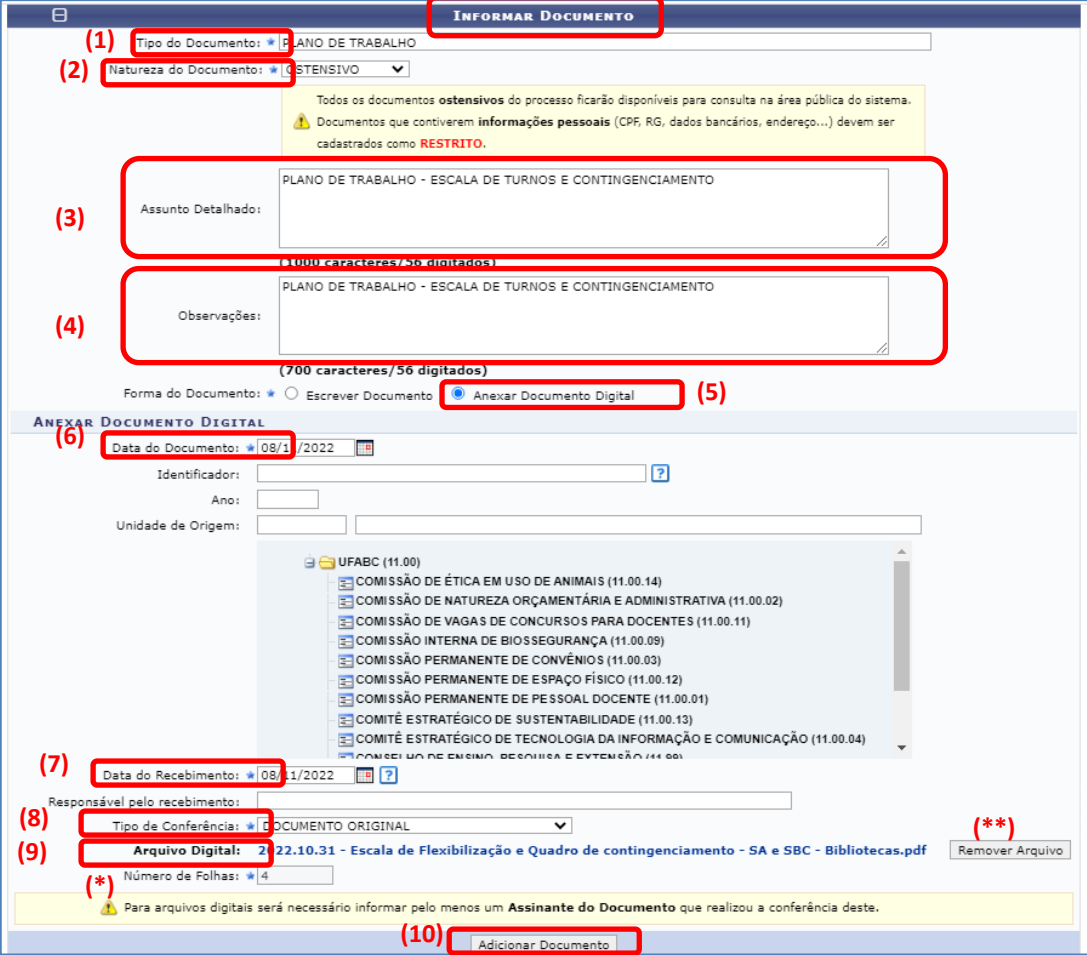

(\*) O campo "NÚMERO DE FOLHAS" será preenchido automaticamente (\*\*) Caso tenha anexado o arquivo errado clique em "REMOVER ARQUIVO"

15) Selecionar o (1) PLANO DE TRABALHO(em pdf) e (2) ADICIONAR ASSINATURA>MINHA ASSINATURA – **Será necessária somente 1 assinatura**

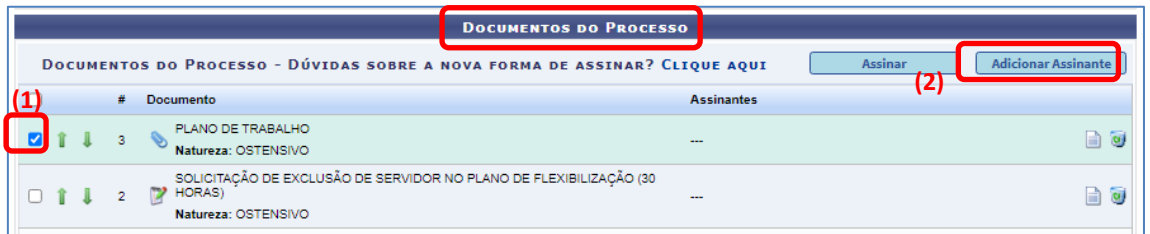

16) Assinar e clicar em CONTINUAR

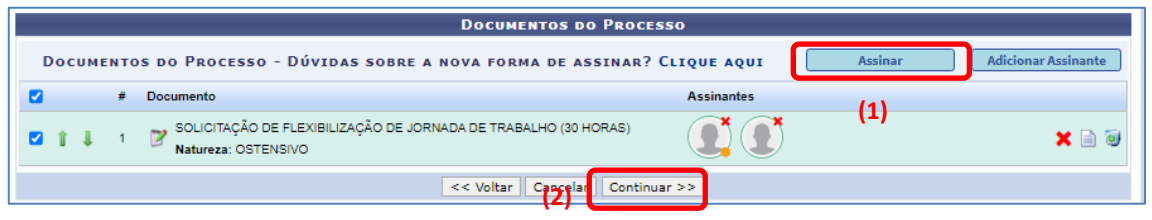

17) Na tela "DADOS DO INTERESSADO A SER INSERIDO", selecionar a Categoria (1) "Unidade", seleciona **sua** Unidade (2). Na opção (3) "Notificar Interessado", deixar selecionada a opção "Sim" e informar o seu (4) "E-mail" se quiser ser notificado (a) quanto aos trâmites do processo. Caso contrário, selecionar a opção "Não". Selecionar a opção (5) "Inserir".

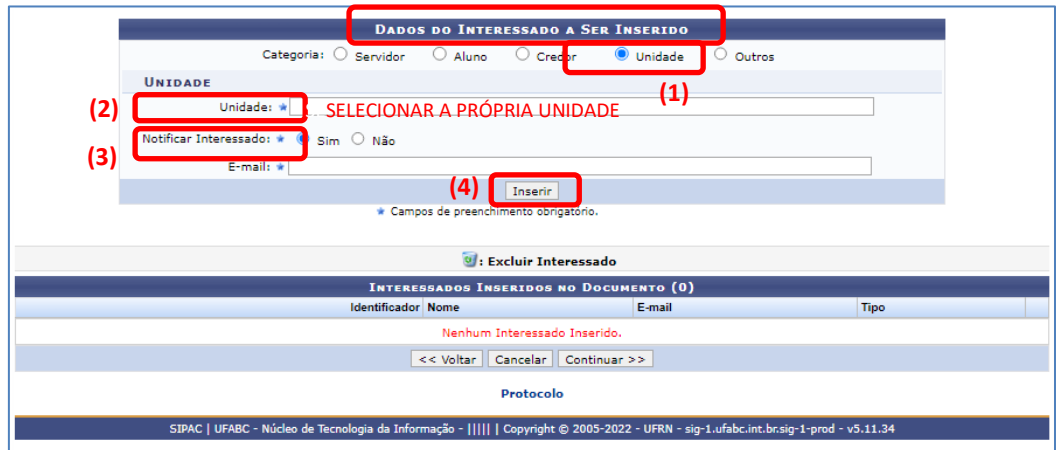

18) O sistema retornará a mensagem no topo da página:

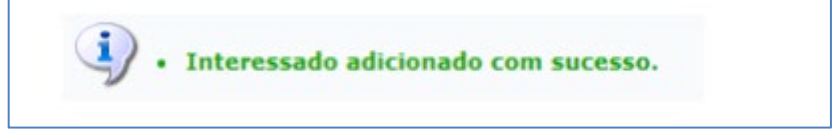

- 19) Inserir também a CAF como interessado:
	- (1) Unidade
	- (2) COMISSÃO PERMANENTE DE APOIO À FLEXIBILIZAÇÃO DE JORNADA (CAF) (11.01.01.14)
	- (3) Notificar interessado SIM
	- (4) e-mail da CAF [\(caf@ufabc.edu.br\)](mailto:caf@ufabc.edu.br)
	- (5) Clicar no botão INSERIR

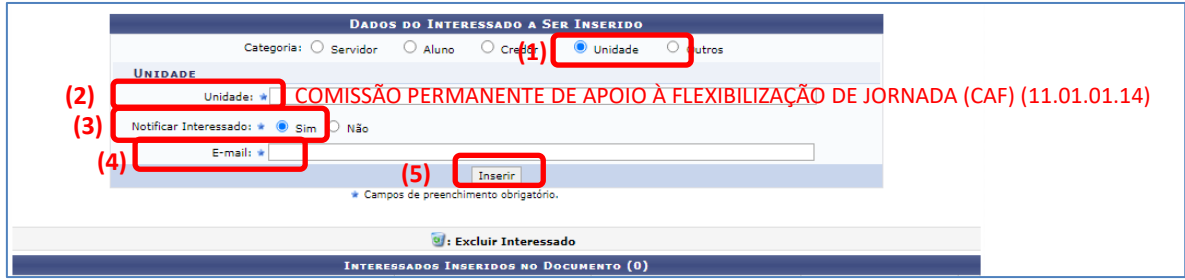

20) O sistema retornará a mensagem no topo da página:

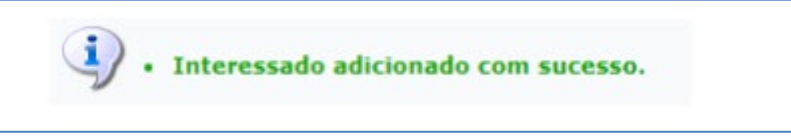

21) Verificar se todos os interessados estão listado e clicar em "Continuar":

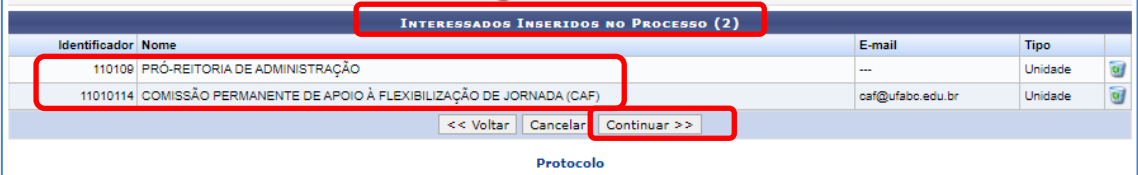

22) Na tela "DADOS DA MOVIMENTAÇÃO", selecionar a Unidade de Destino (1) selecionar a própria unidade (não tramitar nesse momento) OU a Unidade da Chefia que irá anexar o despacho de manifestação para a CAF;

(2)Em "Observações" preencha SOLICITAÇÃO DE FLEXIBILIZAÇÃO DE JORNADA DE TRABALHO (30 HORAS) - PORTARIA DA REITORIA nº 259/2016 - NOME DA ÁREA e (3) clicar em "Continuar".

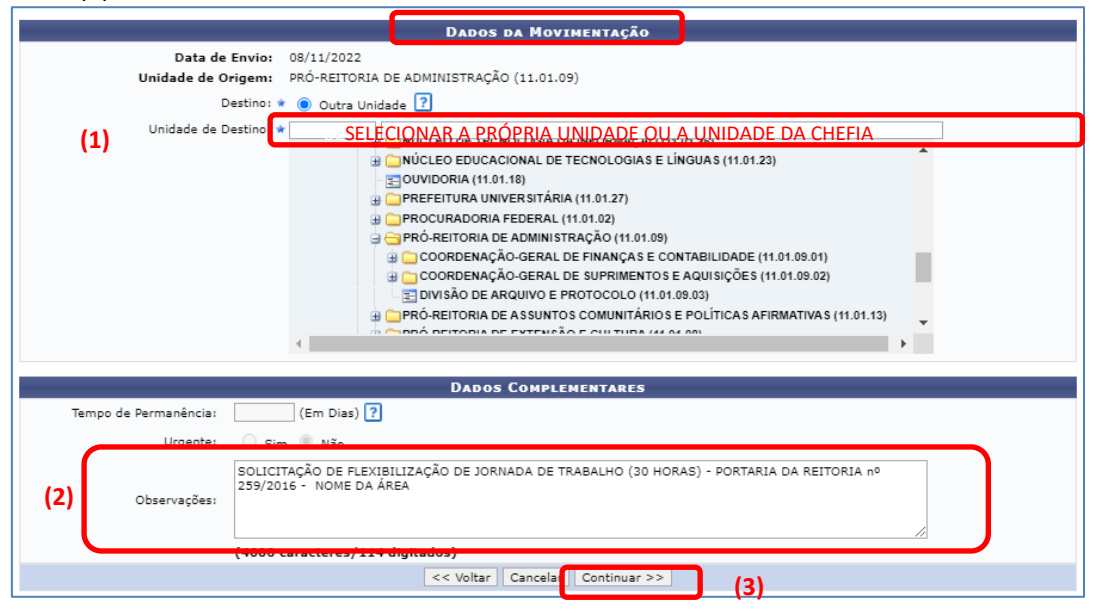

23) Na tela "DADOS GERAIS DO PROCESSO", verifique todos os dados e certifique-se que (1) os documentos "SOLICITAÇÃO..." e "PLANO DE TRABALHO" foram anexados corretamente Estando tudo correto, clicar na opção (2) "Confirmar" ou "Voltar"

Caso queira visualizar o Documento clique no ícone (\*) antes de "CONFIRMAR"

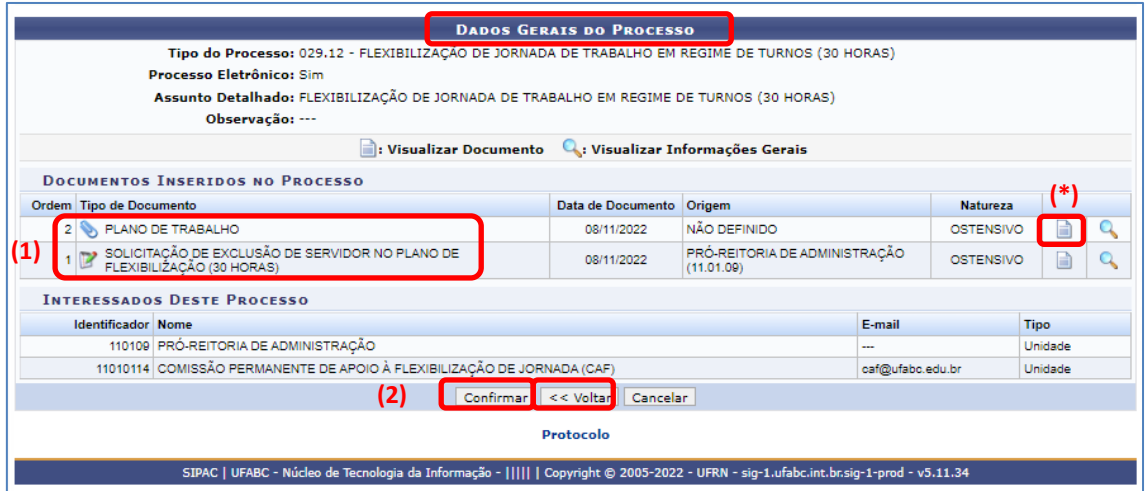

24) Ao clicar em "CONFIRMAR" o processo será AUTUADO (Anote o número do processo para futuras consultas).

25) Feche o sistema e solicite para que todos os interessados assinem o documento inserido.

Somente após todas as assinaturas o processo será automaticamente movimentado à Unidade selecionada no **item 22**

**ATENÇÃO: TODOS OS INTERESSADOS DEVEM ASSINAR O DOCUMENTO**